## Создание учебного профиля родителя и ученика с компьютера

- . Откройте VK Мессенджер в браузере по адресу web.vk.me и нажмите на кнопку «Создать профиль Сферума»
- . Введите свой номер телефона и нажмите «Продолжить

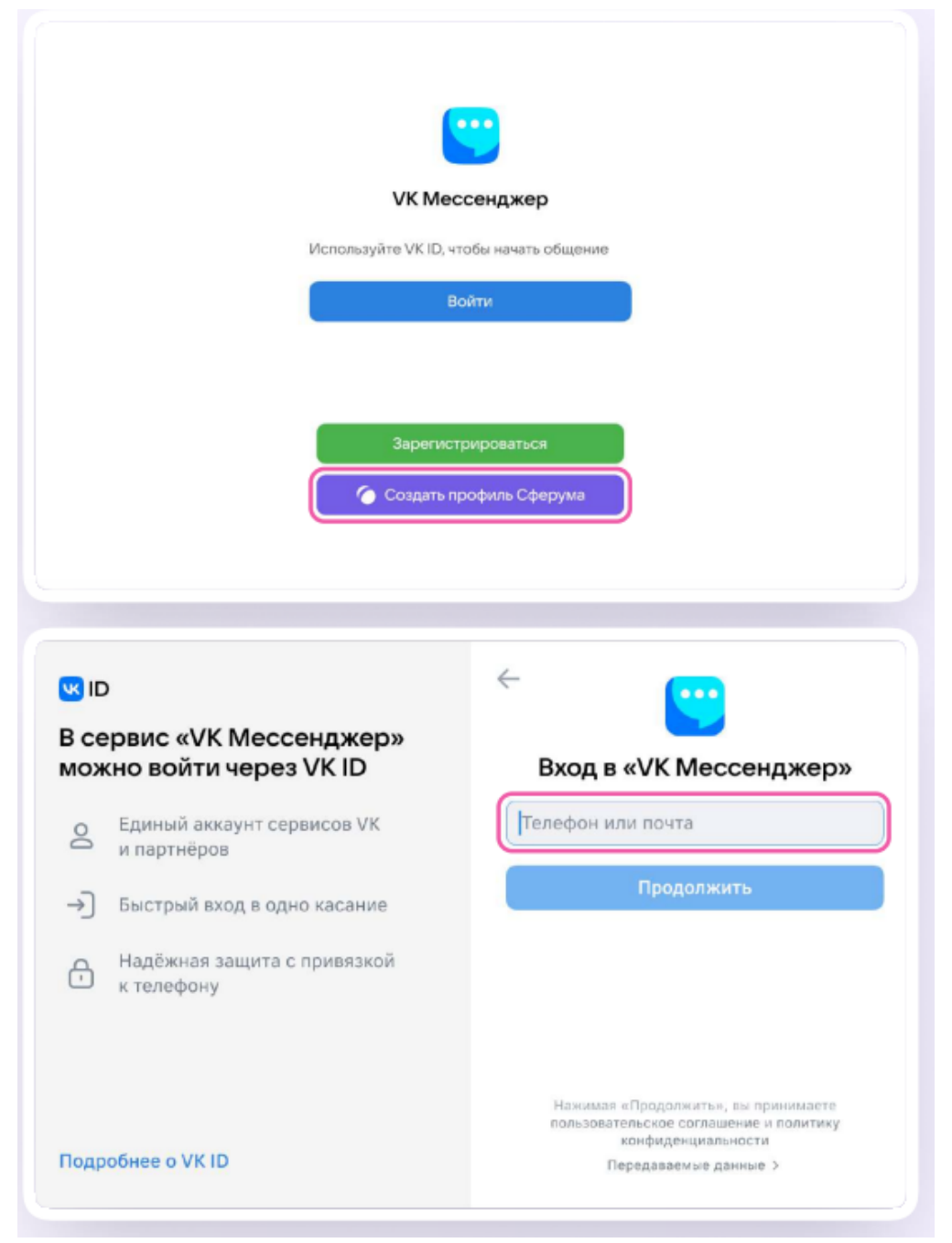

\* Пожалуйста, не регистрируйте ребёнка на свой номер телефона. По этой причине возникает путаница с учебными профилями родителя и ученика

> . На ваш телефон придёт код подтверждение — его необходимо ввести в поле и нажать «Продолжить». Если ранее вы уже регистрировались через VK ID, понадобится ввести пароль

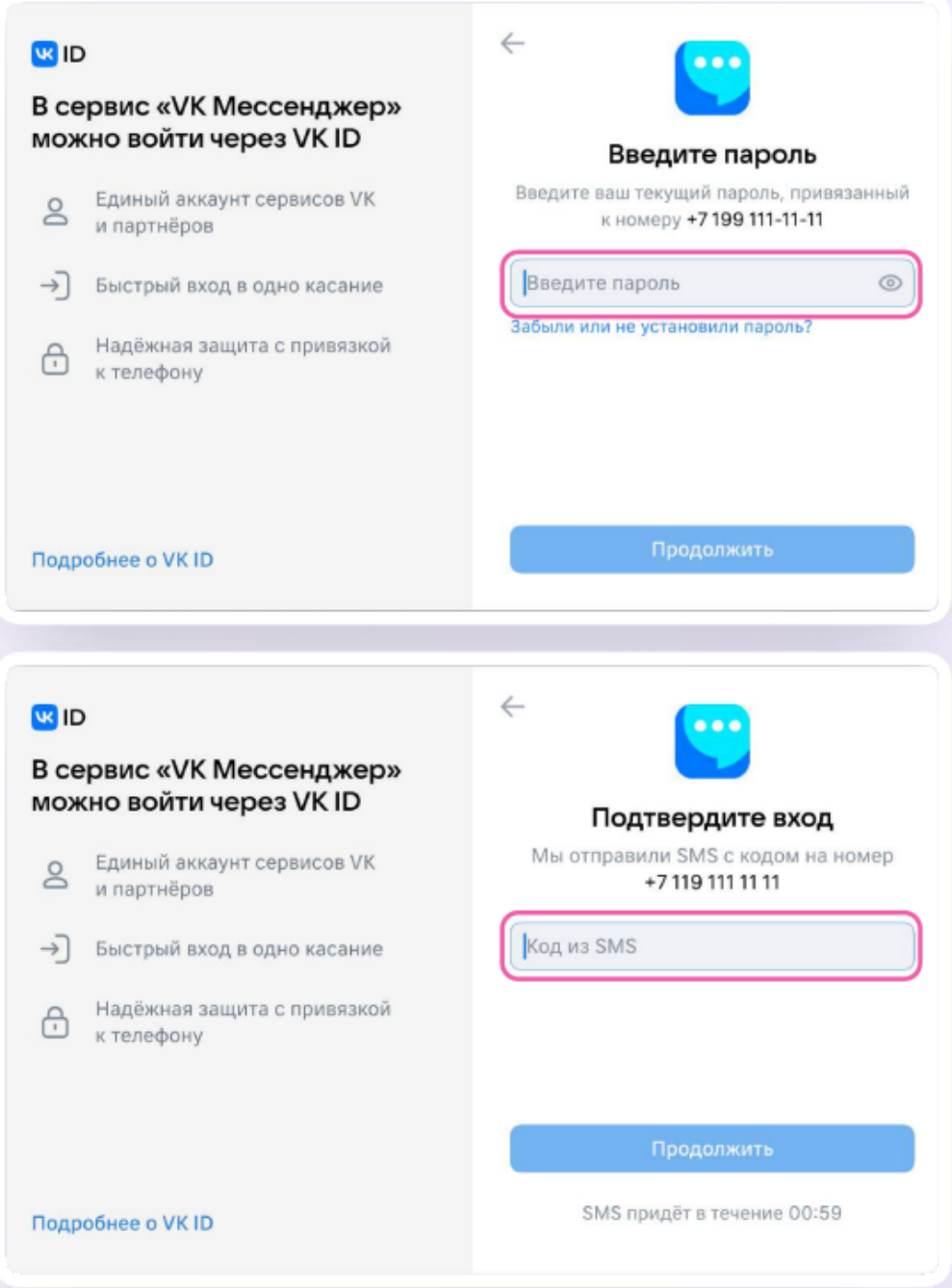

. Заполните информацию о себе — имя, фамилию, дату рождения и пол — и снова нажмите «Продолжить». Учебный профиль создан!

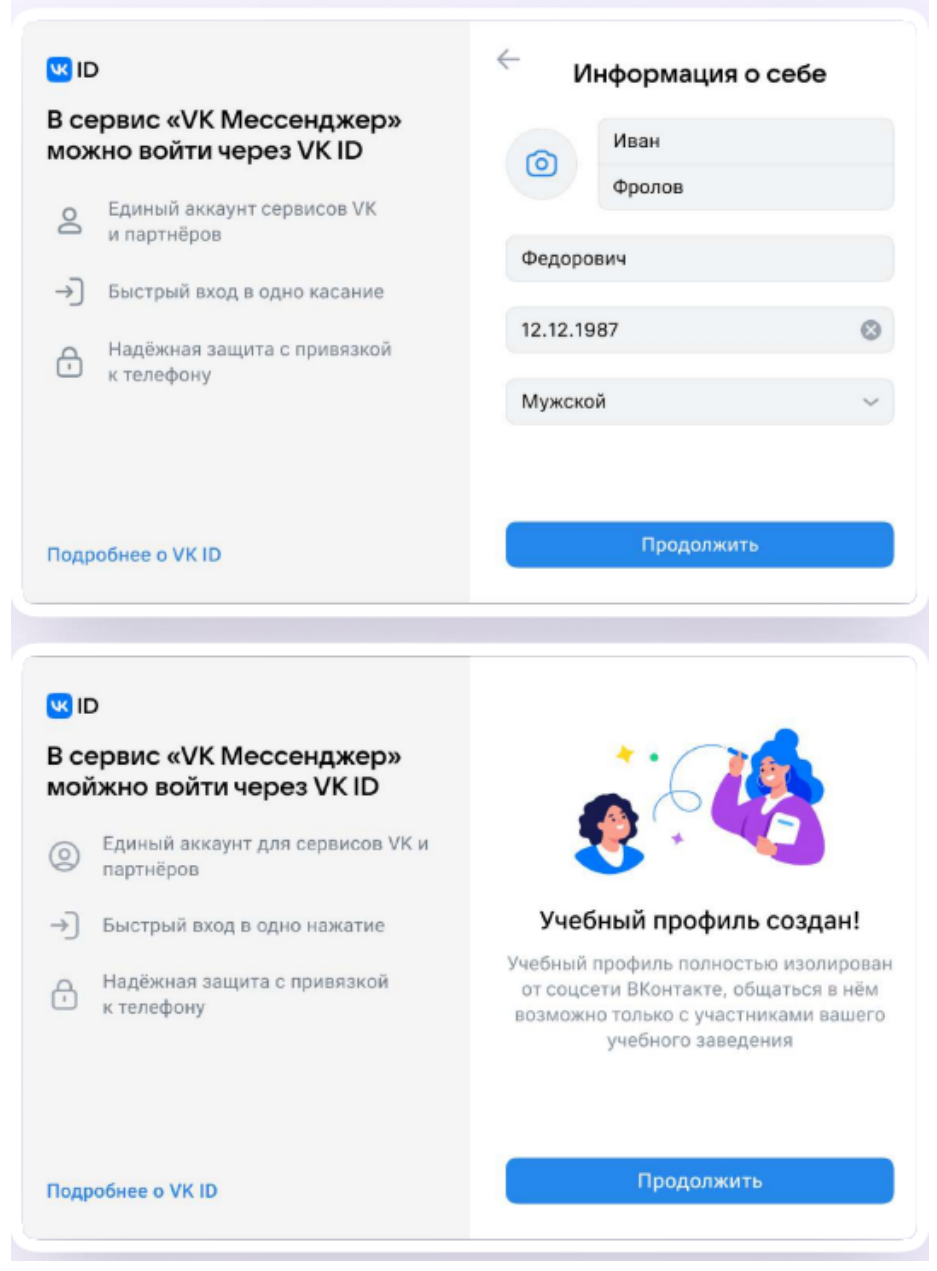

Для перехода к чатам с педагогом и другими родителями нажмите «Продолжить»